## **POP 3 E-Mail Postfach in Thunderbird einrichten**

Wenn Sie neues E-Mail-Postfach als **POP3** konfigurieren möchten, gehen Sie bitte wie folgt vor. Bei POP3 werden alle Mails lokal auf den Rechner abgerufen.

1. Klicken Sie mit **der rechten Mouseta**ste auf ein bestehendes E-Mail-Konto und wählen Sie **EINSTELLUNGEN**

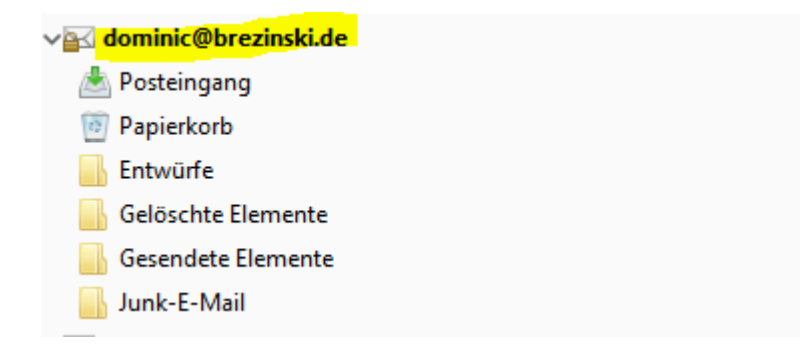

2. Im Dialogfenster Kontoeinstellungen wählen Sie links unten bitte **KONTO-AKTIONEN -> E-Mail-Konto hinzufügen**

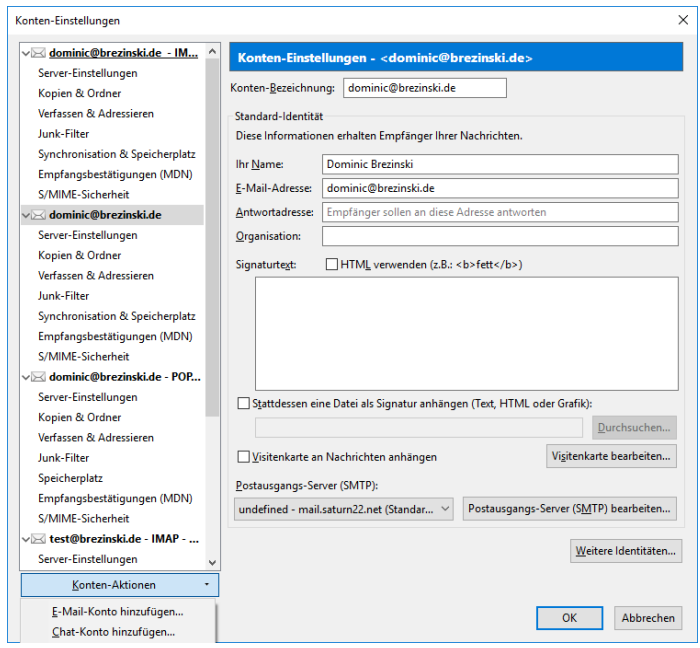

3. Um z.B. Ihr Kont[o test@brezinski.de](mailto:test@brezinski.de) einzurichten, geben Sie bitte Ihren Vor- und **Nachnamen**, sowie die **E-Mailadresse** und das **E-Mail-Passwort** ein.

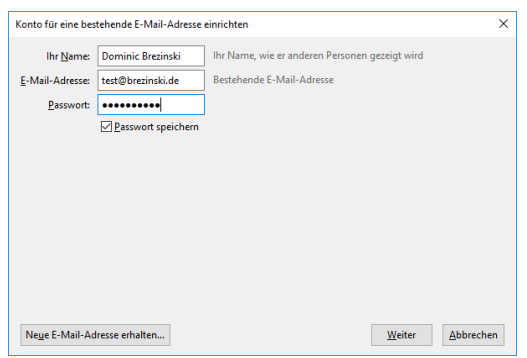

4. Thunderbird ruft jetzt die Daten ab. Klicken Sie jetzt auf MANUELL BEARBEITEN.

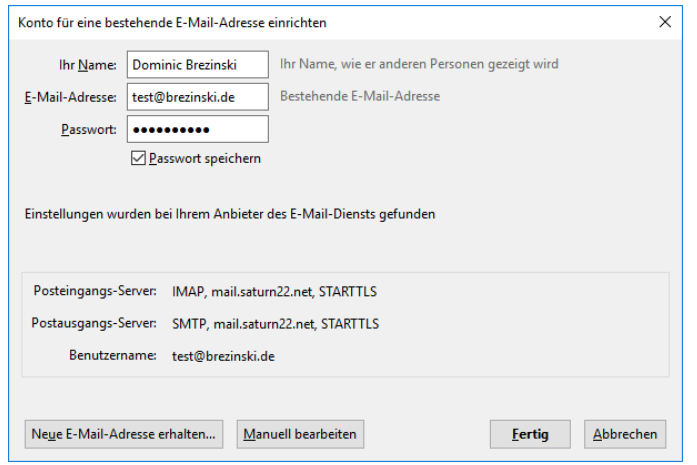

5. Wählen Sie im nächsten Dialogfenster als Posteingangs-Server **POP3** aus. Geben Sie jetzt **als Posteingangs-Server und Postausgangs-Server** jeweils **mail.saturn22.net** an. Verwenden Sie für den **eingehenden Server** den **Port 995** und für den **ausgehenden Server** den **Port 465**. Falls der Port 465 nicht funktioniert, verwenden Sie den **alternativen Port 587**. **SSL/TLS.** Als **Benutzername** muss jeweils Ihre **E-Mail-Adresse** eingetragen werden. uss bei beiden Servern verwendet werden. Klicken dann auf **ERNEUT TESTEN** und dann auf **FERTIG** und dann **OK.**

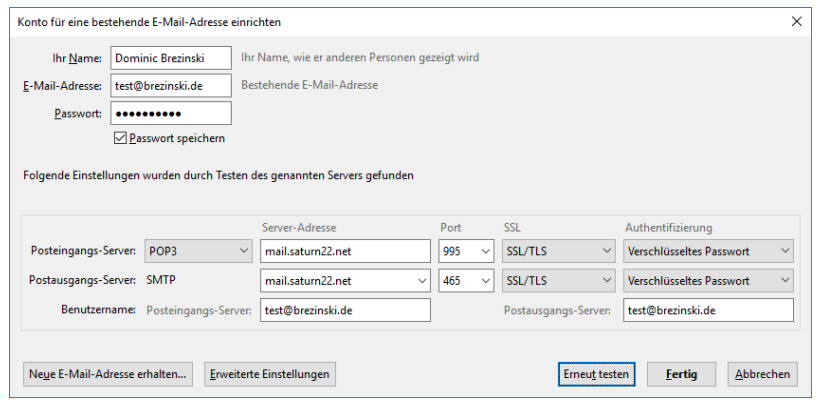

6. Ihr neues Postfach ist jetzt eingerichtet und taucht links in der der Liste auf.

Sollten Sie etwas falsch eingegeben haben, können Sie so jederzeit die Einstellungen Ihres E-Mail-Postfachs ändern.

1. Klicken Sie mit einem Rechtsklick auf den Kontonamen z.B[. test@brezinski.de](mailto:test@brezinski.de) und wählen Sie EINSTELLUNGEN aus.

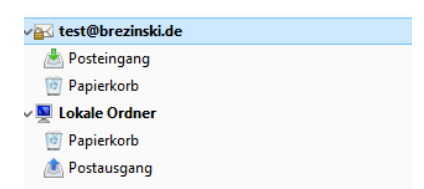

2. Gehen Sie auf den Menüpunkt **SERVER-EINSTELLUNGEN**. Und ändern Sie den Mailserver um in **mail.saturn22.net**. Der **Benutzername** ist jetzt Ihre **E-Mail-Adresse**, z.B. [dominic@brezinski.de.](mailto:dominic@brezinski.de) Prüfen Sie bitte, dass der **Port auf 995** eingestellt ist und als **Verbindungssicherheit SSL/TLS** ausgewählt ist.

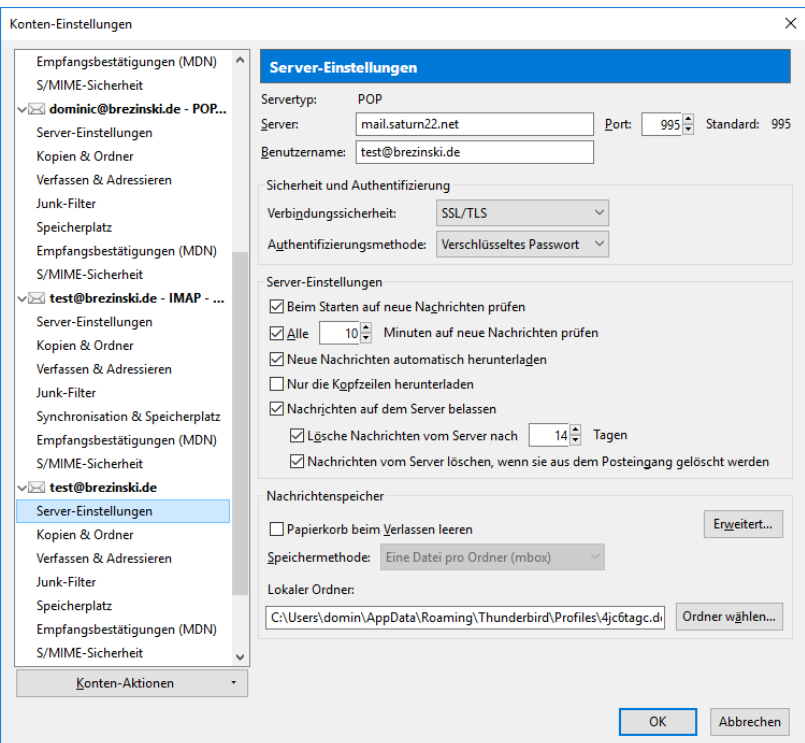

3. Klicken Sie jetzt links in der Liste ganz unten auf den Menüpunkt **POSTAUSGANGS-SERVER (SMTP)** und wählen Sie **BEARBEITEN**. Sie können eine Beschreibung für den Mailserver vergeben, müssen dies aber nicht. Tragen Sie bei Server bitte **mail.saturn22.net** ein, prüfen Sie, ob **Port 465** ausgewählt ist und als **Verbindungssicherheit SSL/TLS** ausgewählt ist. Sollte der Port 465 nicht funktionieren, verwenden Sie bitte den **alternativen Port 587**. Als **Benutzernamen verwenden Sie** Ihre **E-Mail-Adresse** und klicken Sie dann auf OK und danach wieder auf OK.

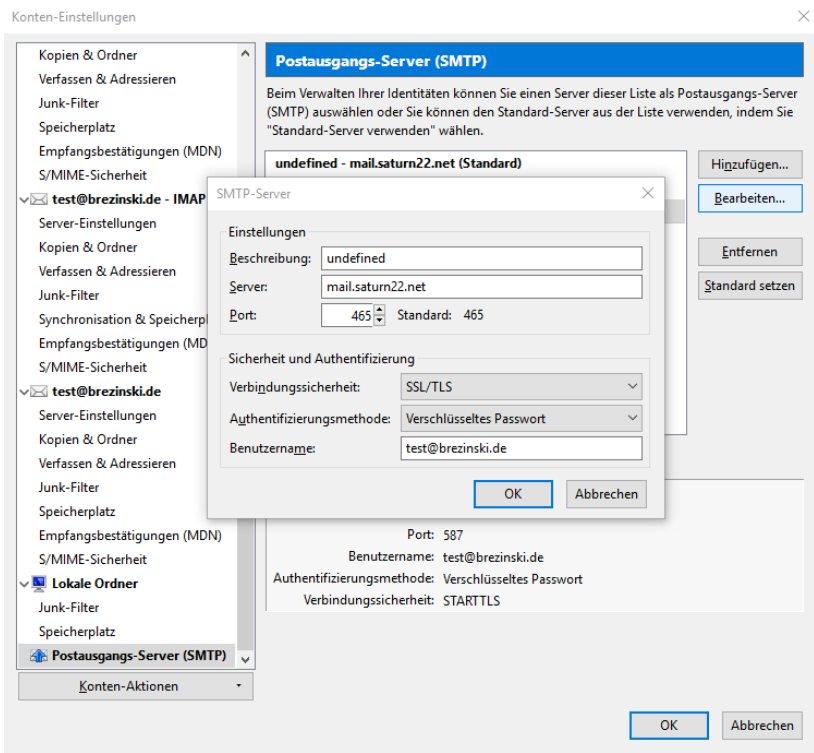

4. Wenn Sie jetzt auf abrufen klicken, werden Sie gebeten Ihr E-Mail-Passwort einzugeben.

Die Schritte können bei älteren Thunderbird Versionen Versionen geringfügig abweichen.

Optionale Schritte, wenn Sie von mars22.net auf saturn22.net umziehen:

- 7. Gehen Sie jetzt in den Posteingang oder einen Ordner des alten E-Mail-Postfachs und markieren Sie eine oder mehrere E-Mails und ziehen Sie diese mit Drag & Drop in den gewünschten Ordner Ihres neuen Postfachs.
- 8. Prüfen Sie bitte 2-3 Tage nach der Umstellung, ob im alten Postfach noch E-Mails ankommen. Wenn Sie alle E-Mails aus Ihrem alten Postfach ins neue Postfach verschoben haben, können Sie das alte Postfach aus Thunderbird löschen **(Rechtsklick auf den Kontonamen (z.B. [test@brezinski.de\)](mailto:test@brezinski.de) -> EINSTELLUNEN -> Konto auswählen -> KONTEN-AKTIONEN (links unten)-> KONTO ENTFERNEN**